## PROH MS

## Installation and basic configuration guide

- 1. Download installation file
- 2. Download and run "PROH MS setup x.x.x.exe" file
- 3. On the initial window, click on "Next"

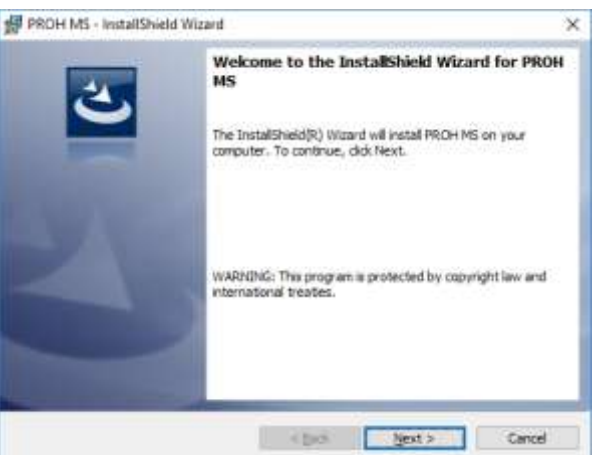

4. Choose destination folder by clicking on "Change" button or click "Next" button to install to default folder (C:\XPR\PROH MS)

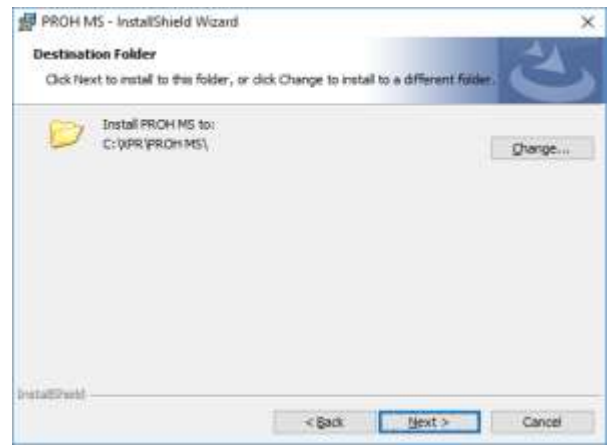

5. Shortcut on desktop "PROH MS" will be created, double click to start the software

6. If it's new installation, database setup window will appear (Picture 4)

\*\* If there was previous PROH MS installation, with SQL server already configured, then login window will appear instead of database setup

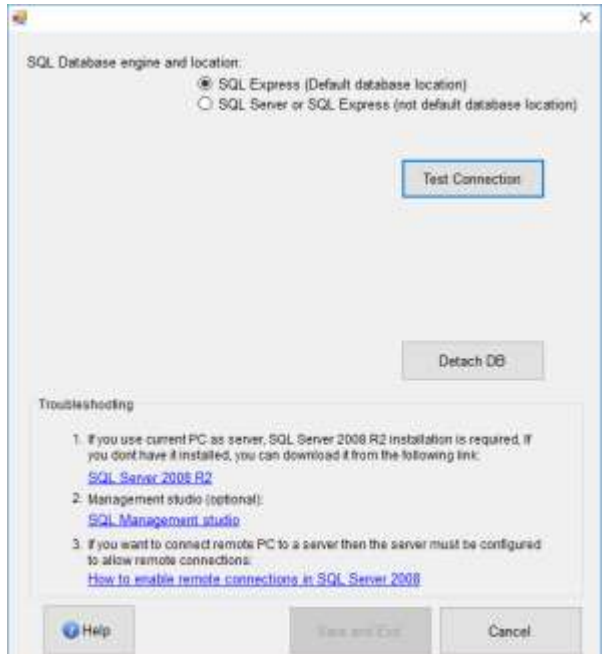

(Picture 4, Database setup)

- \* PROH MS works with SQL Database
- \* "SQL Server 2008 R2" must be installed on server PC (Link included, picture 4)
- \* SQL Server installation is not required on client PC's (if any)
	- Select the first option "SQL Express" if the current PC will be used as Server
	- If the current PC will be only used as a client, and a server is on remote (network) location, select second option "SQL Server (not default database location)"

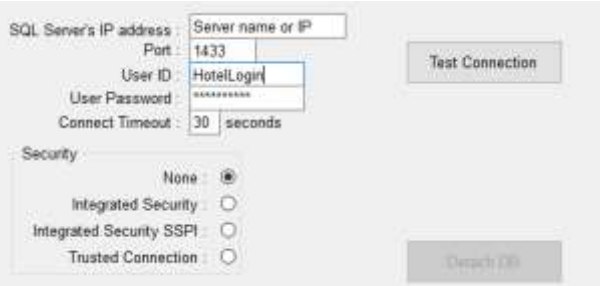

(Picture 5, parameters for connecting to SQL Server)

- Change SQL Server name or IP address to match the server location
- Default SQL port is 1433, port must be configured in windows firewall to allow remote connections (help link included, picture 4)
- User ID and password is "HotelLogin/HotelLogin" by default, it is created by the software automatically but any other user with access can be used as well
- After parameters are set, click on "Test connection" button, if successful you will get "Connection OK" confirmation
- Database setup window will close and you can open the software by double click on desktop icon (PROH-MS)
- 7. Login screen will appear, type username and password (default: admin/admin) to enter the software

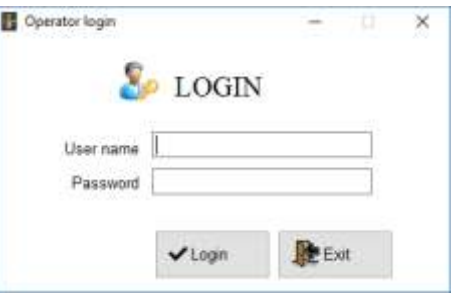